## **Steps to follow to pay the fee in SB collect**

Step 1 : Click on make payment. This link takes you to the following screen.

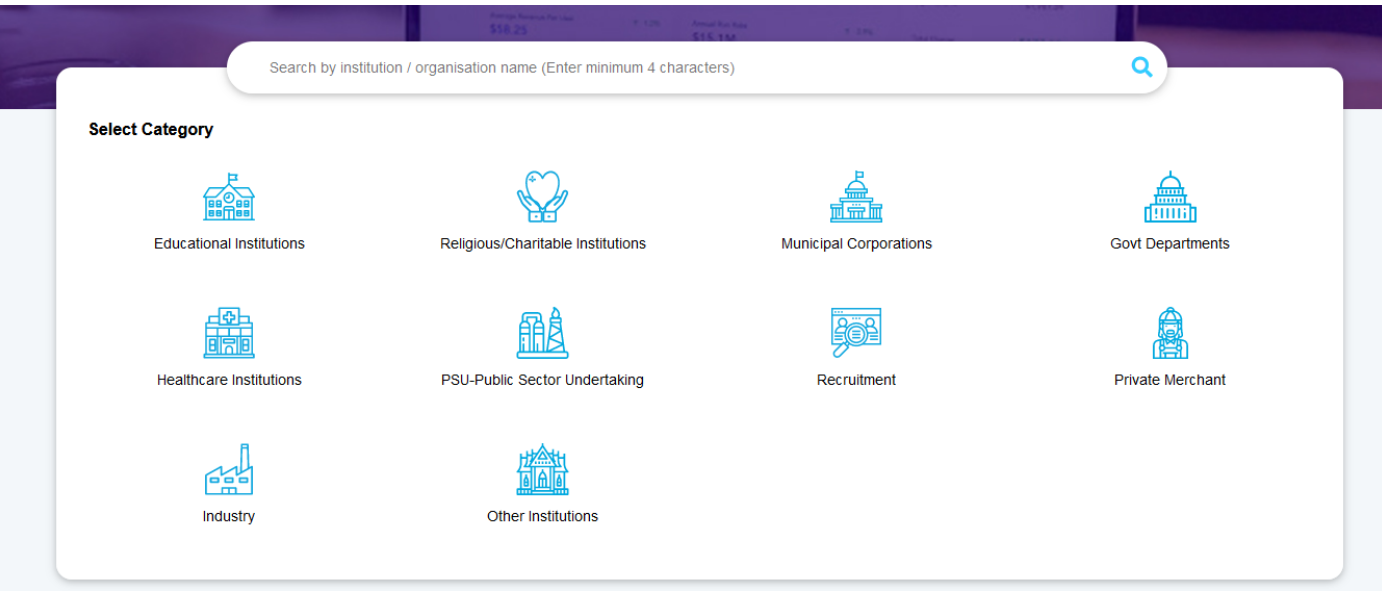

Step 1: Search for "NATIONAL INSTITUTE OF RURAL DEVELOPMENT (NIRD PR)". This takes you to the following screen.

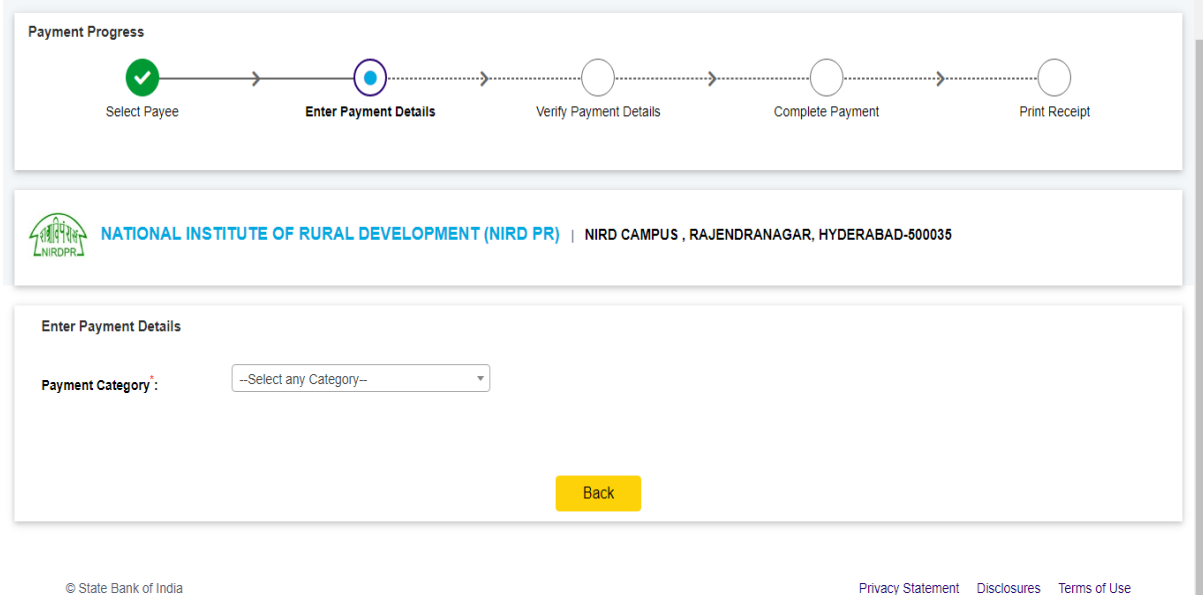

Step 3: chose the payment category based on your community category.

```
i.e "PGDSRD/PGDTDM/PGDGARD/DP-PRGRD-Gen/OBC" for General/OBC
```
## "**PGDSRD/PGDTDM/PGDGARD/DP-PRGRD-SC/ST/PH**" for SC/ST/PH

Fill all the details as per the form as follows and click on "Next".

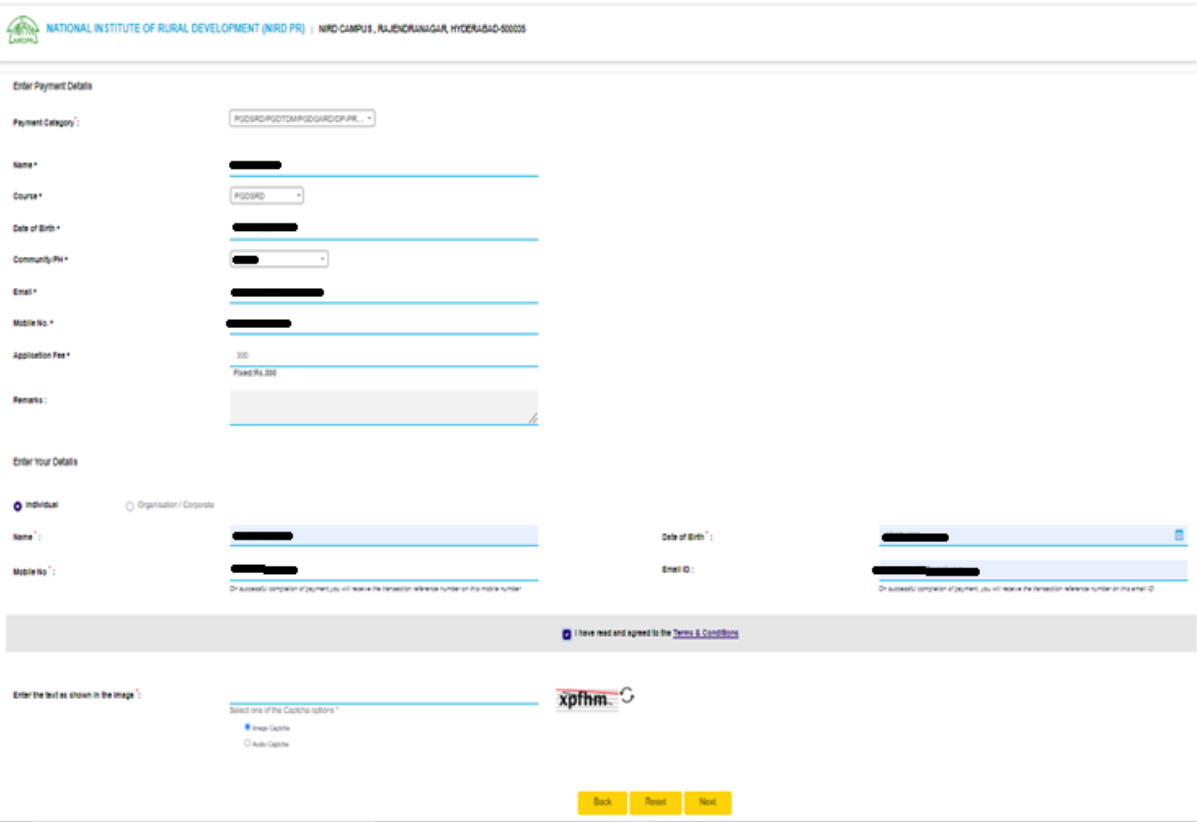

Step 4: Here all the furnished details in the previous step will be displayed as follows.

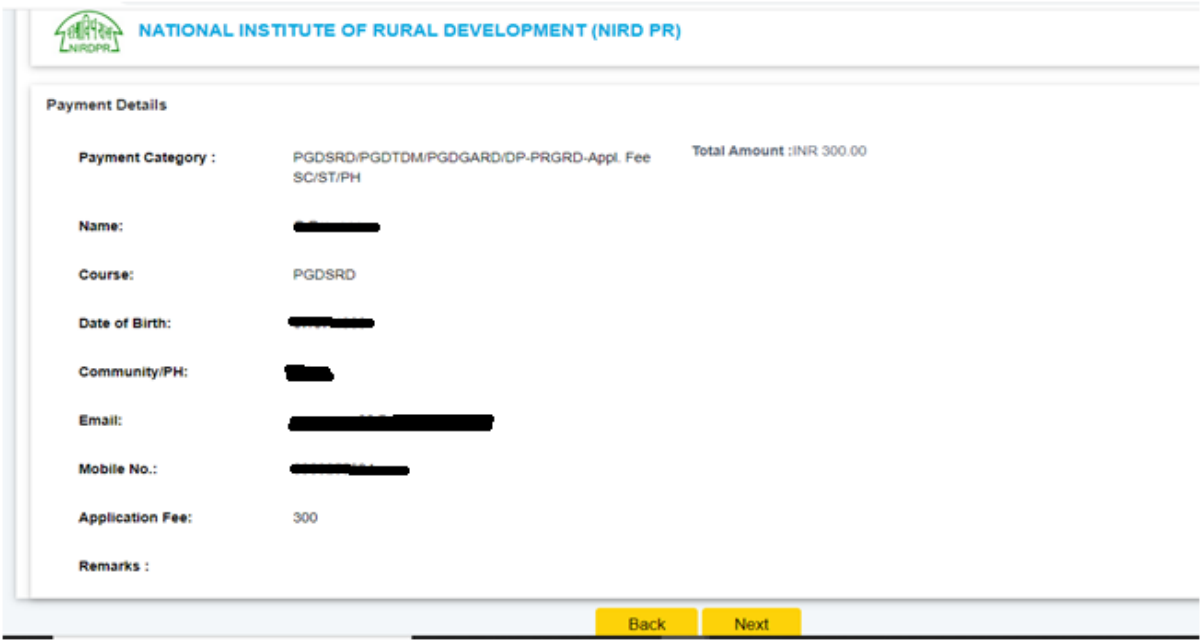

Please make sure all the details filled and click on the Next. It takes you to the following screen.

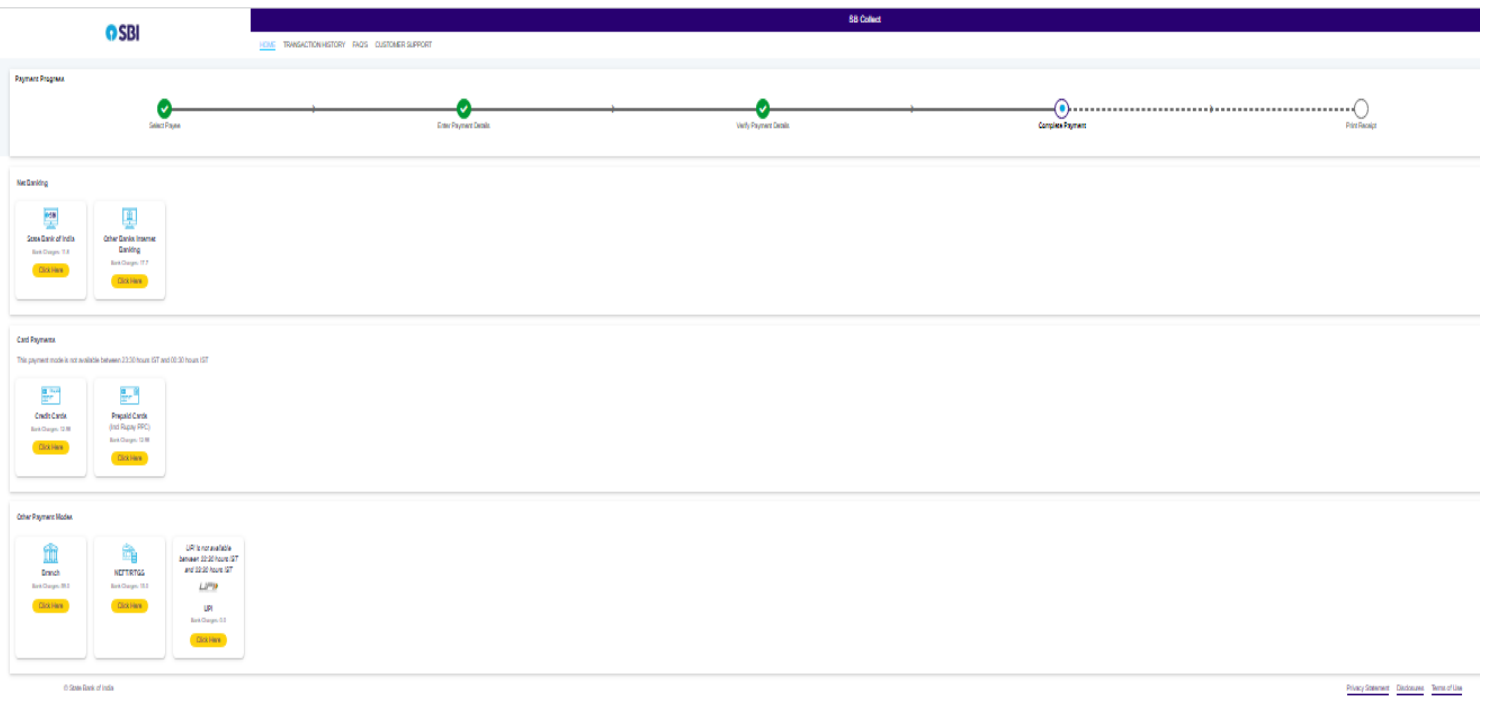

Step 5: Please chose one of the payment mode and complete the payment. After successful payment you can take print of the receipt or you can save as PDF. Upload this saved document while filling the online application.